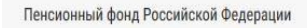

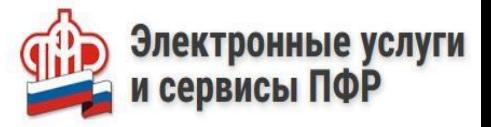

# КАК ЗАКАЗАТЬ СПРАВКУ (ВЫПИСКУ) О ТРУДОВОЙ ДЕЯТЕЛЬНОСТИ НА САЙТЕ ПФР

ВАЖНО! Положительный результат услуги будет получен, в случае если сведения о трудовой деятельности велись в электронном виде.

Для того, чтобы заказать справку (выписку) **необходимо:**

**докумен** 

государственны<br>и муниципальные услу

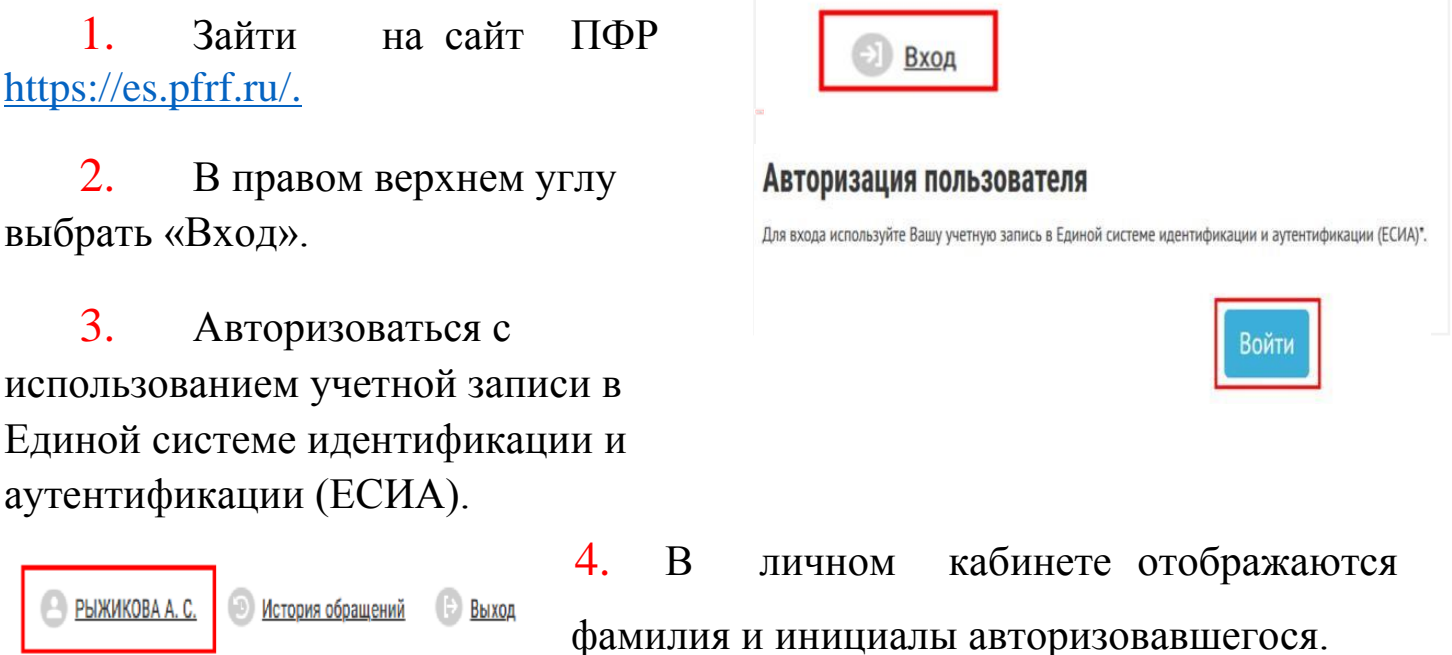

5. Выбрать раздел «Электронная трудовая книжка» => Заказать справку (выписку) о трудовой деятельности.

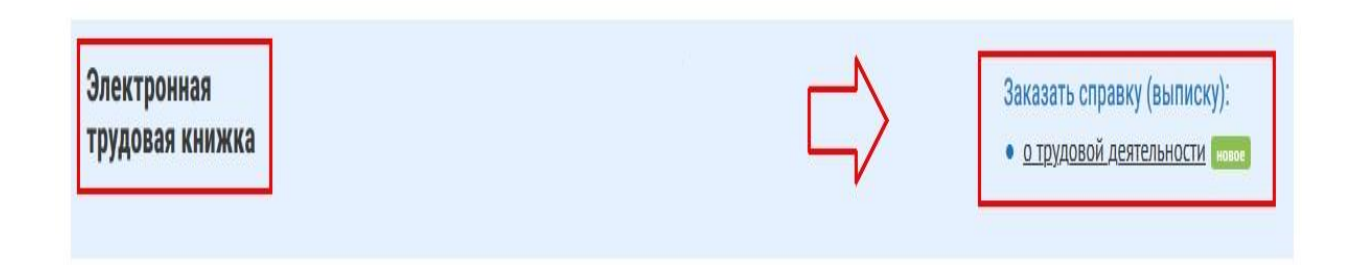

#### 6. Установить галку (в случае необходимости) направить уведомление о готовности документа на электронную почту.

#### Сведения о трудовой деятельности, предоставляемые из информационных ресурсов ПФР

**Е Список сервисов** 

Сведения о трудовой деятельности, предоставляемые из информационных ресурсов Пенсионного фонда Российской Федерации» является исходящим документом по отношению к ПФР. Он формируются на основании приказов (распоряжений), иных решений или документов, подтверждающих оформление трудовых отношений между работодателем (страхователем) и работником (зарегистрированным лицом), и содержит сведения о трудовой деятельности работника (зарегистрированного лица), его приеме на работу, переводах на другую постоянную работу и об увольнении.

**E** Прошу направить уведомление о готовности документа на электронную почту

Адрес электронной почты:

smallgirl95@mail.ru

Контактные данные могут быть изменены в профиле пользователя

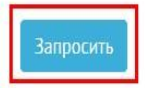

 $\overline{7}$ . Ожидать получение сведений.

## Сведения о трудовой деятельности, предоставляемые из информационных ресурсов ПФР

Список сервисов

Сведения о трудовой деятельности, предоставляемые из информационных ресурсов Пенсионного фонда Российской Федерации» является исходящим документом по отношению к ПФР. Он формируются на основании приказов (распоряжений), иных решений или документов, подтверждающих оформление трудовых отношений между работодателем (страхователем) и работником (зарегистрированным лицом), и содержит сведения о трудовой деятельности работника (зарегистрированного лица), его приеме на работу, переводах на другую постоянную работу и об увольнении.

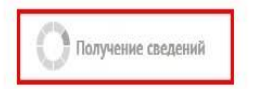

8. Дождаться получение результата предоставления государственной услуги. Перейти в «Историю обращений».

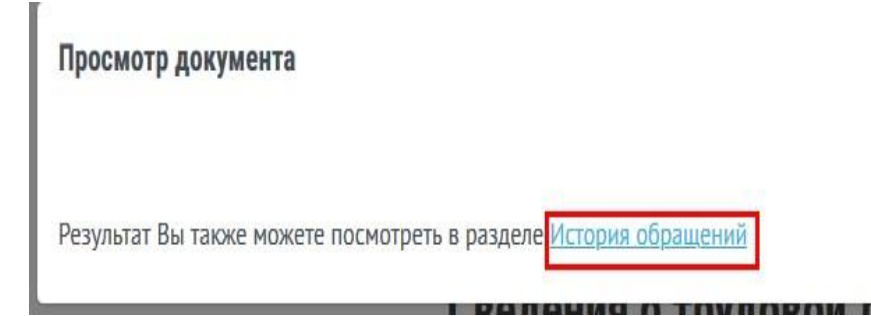

### 9. В истории обращений уточнить состояние дела нажатием кнопки «Подробнее».

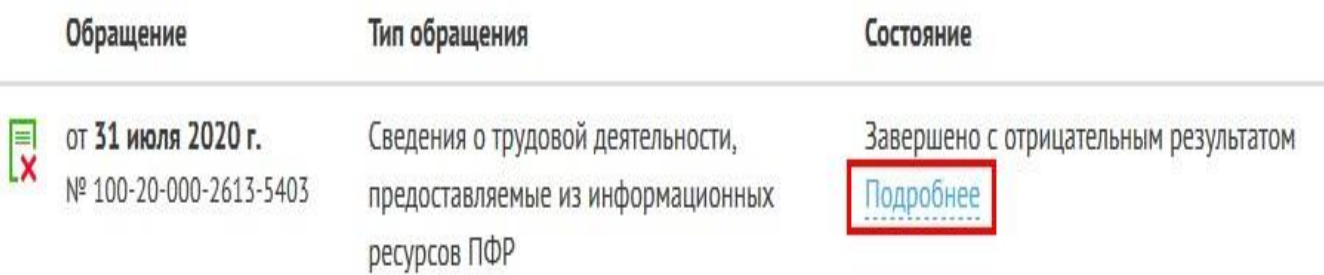

#### 10. В истории изменений состояния обращения открыть справку.

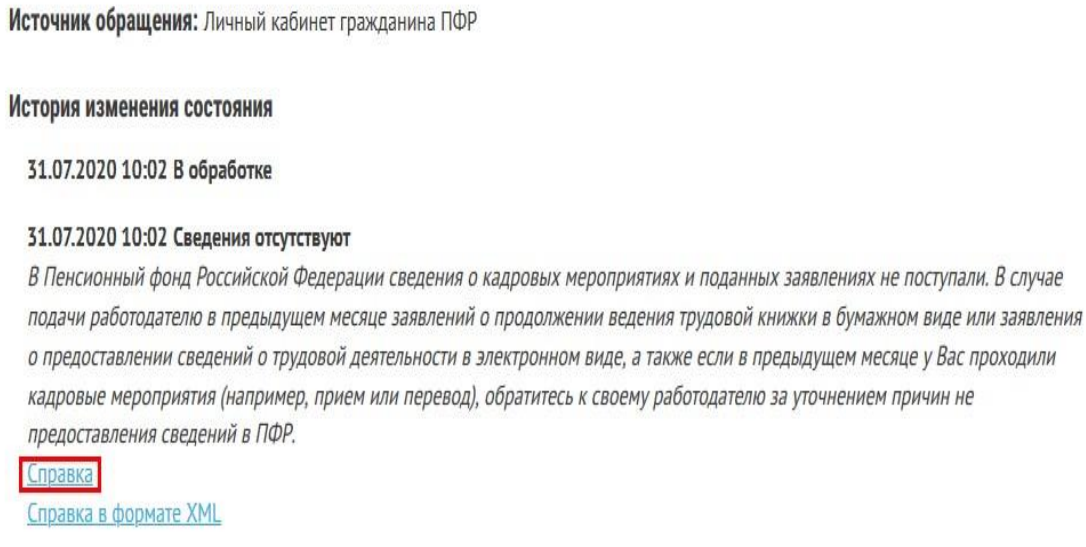

11. Ознакомиться с результатом предоставления государственной услуги в файле в формате .pdf. При необходимости распечатать готовый результат.

<u> 11 silvan silvan postprin i svetlan silvan v sporpomiliti</u>

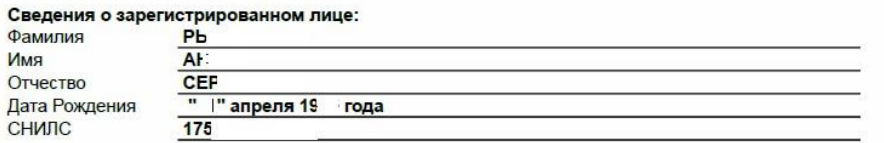

Подано заявление о продолжении ведения трудовой книжки

Подано заявление о предоставлении сведений о трудовой деятельности

Aama nodawu —<br>Дата подачи

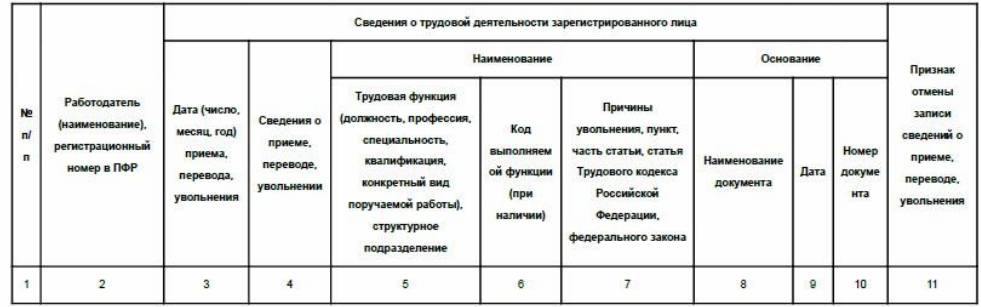

Должность<br>уполномоченного лица<br>территориального органа ПФР

Расшифроека подписи

"31" июля 2020 г.  $(2, 1)$ 

М.П. (при наличии)

Подпись

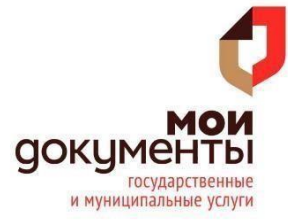